# **Straumann® P series**

**Autodesk Netfabb Installation**

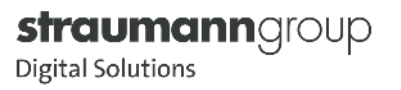

### **Netfabb License**

Using a licensed version of Netfabb unlocks its full functionality

- Booleans, slicing, advanced options, etc.
- **Eliminates throttling of CPU during slicing**

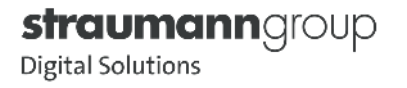

### **Netfabb License**

- **EXECTE:** License seat is provided through Autodesk login
	- Rapid Shape has an agreement with Autodesk to provide special licensing for Rapid Shape distributors (e.g. Straumann®)
	- End customer or Technical Trainer must provide Rapid Shape a handover and software activation report and at the completion of installation
		- In the software activation report, a valid email must be provided to create the Autodesk account
			- While it is possible to have a single email address have multiple licenses, it may be more prudent to use multiple email accounts to help distinguish different users if multiple printers are being installed at one location (each handover report submitted to RS can have a different email address)
			- Customers should be directed away from using personal emails in case of employee turnover
			- Extra license seats are available for purchase

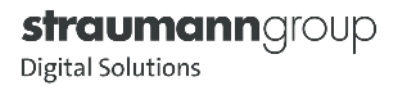

### **Software Activation Report**

- **Time critical** 
	- This must be completed and emailed to [serviceadmin@rapidshape.de](mailto:serviceadmin@rapidshape.de) before STMN installer leaves
	- This is a PDF, but it can be filled it out using Adobe Acrobat Reader before installation for a faster turnaround (digital signature options are available through Adobe with this new report)
- One handover and software activation report must be completed for each printer. Multiple printers at one site will need a handover and software activation report for each unit. The rest of the information in the form can remain the same, provided the correct serial numbers are noted (P wash and P cure serial numbers only must be noted on one of the forms)
- The email address provided will be used to create the Autodesk login. It is preferable that a business email be used that can be shared amongst multiple people
- **If Rapid Shape does not receive this, they will not be able to generate** Autodesk credentials, and the end customer will not be able to start the annual remote maintenance process and receive their Netfabb license

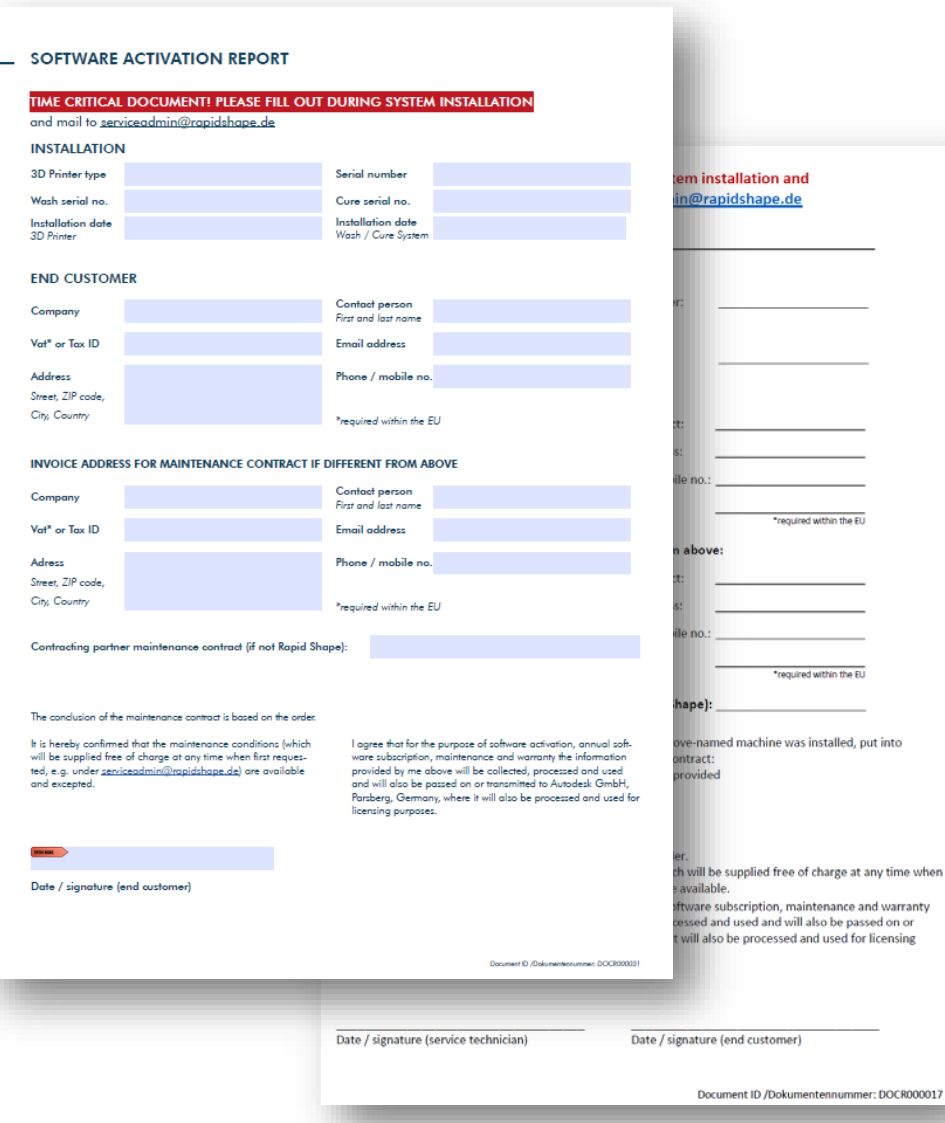

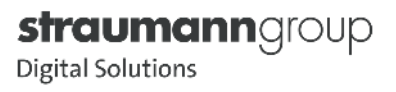

### **Autodesk Confirmation Email**

- Once Rapid Shape receives the software activation report, it should be about 1 3 weeks before the Autodesk confirmation email gets sent to the email address provided on the handover report
	- This email may appear in the spam folder, so it may be prudent to search the email address provided on the handover report for "Autodesk" after about 1-1.5 weeks

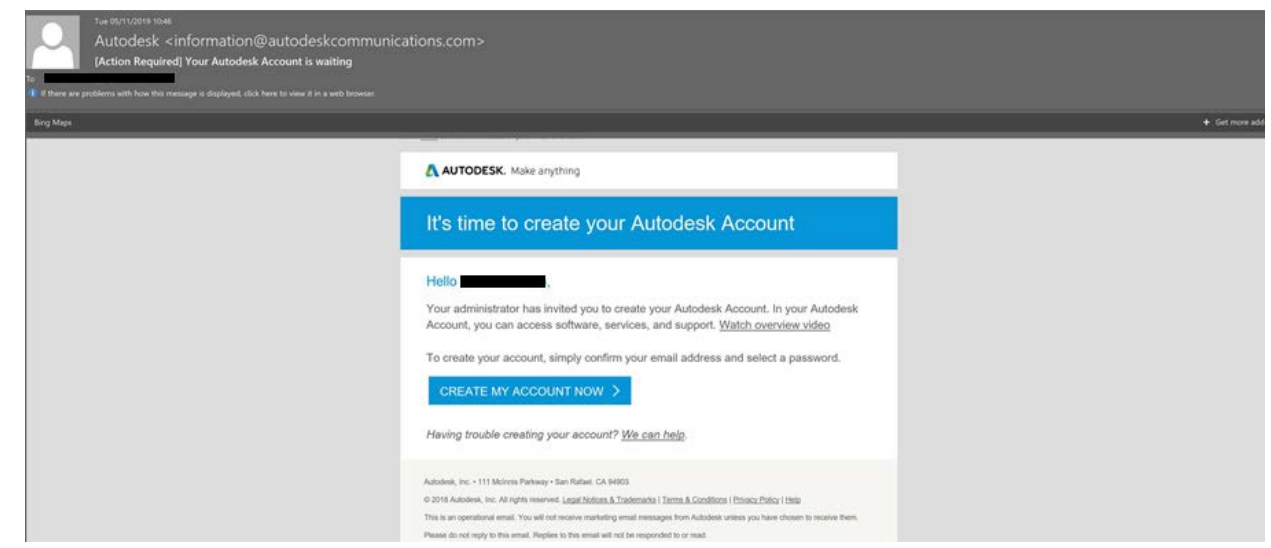

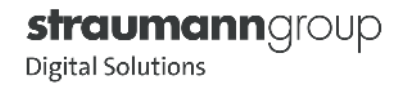

- In order to use the full functionality of Netfabb, installation must be done in two steps. Before starting the installation process please review Netfabb's [system requirements](https://knowledge.autodesk.com/support/netfabb/learn-explore/caas/sfdcarticles/sfdcarticles/System-requirements-for-Autodesk-Netfabb-2021.html?st=system) to make sure the designated computer system is compatible (system requirements for Netfabb 2021 shown)
	- Note: Periodic updates to both Netfabb and the Rapid Shape Engine happen throughout the year. If there is a new version of the Rapid Shape Engine, but the Netfabb version on the Knowledge Center has not been updated; only the reinstallation of the Rapid Shape Engine needs to be performed

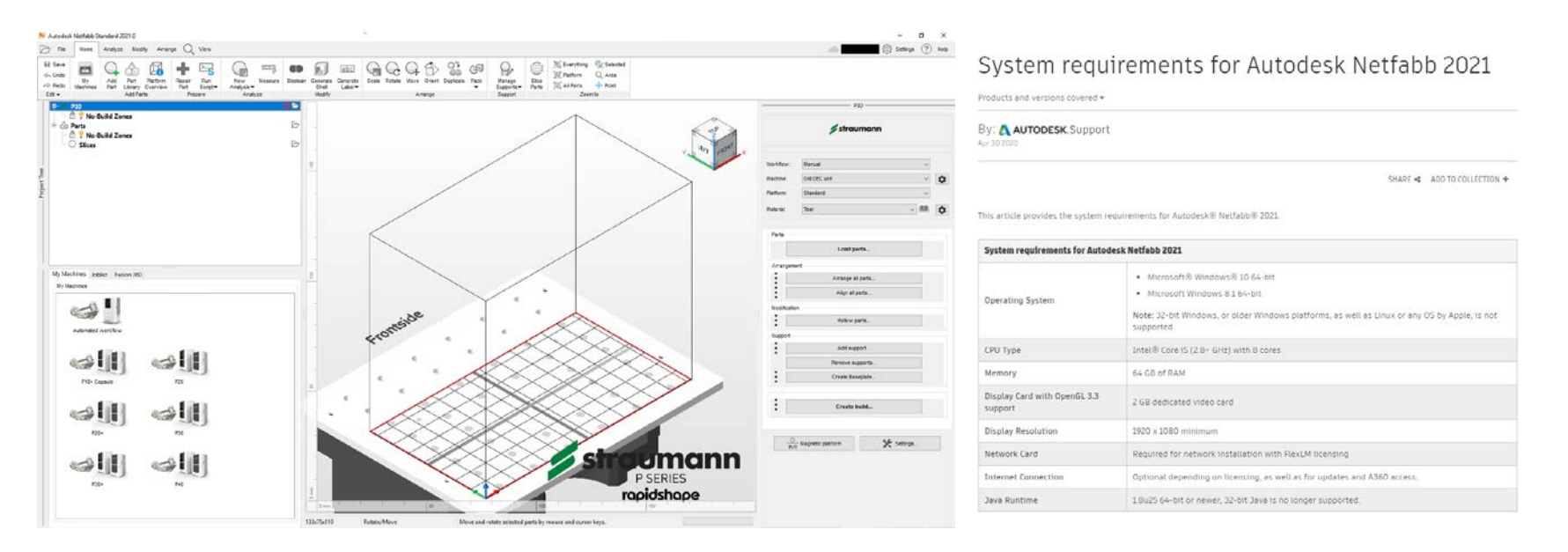

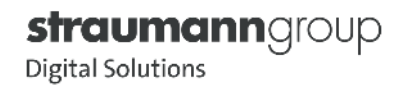

• The newest version of Netfabb that is compatible with the Rapid Shape engine installer is only available in the Knowledge Center. If Knowledge Center credentials are needed, please email [marketing@rapidshape.de](mailto:marketing@rapidshape.de) the name of the contact person at the facility, the name of the company, and the serial number of the printer on-site to receive a username and password <https://kc.rapidshape.de/?style=straumann>

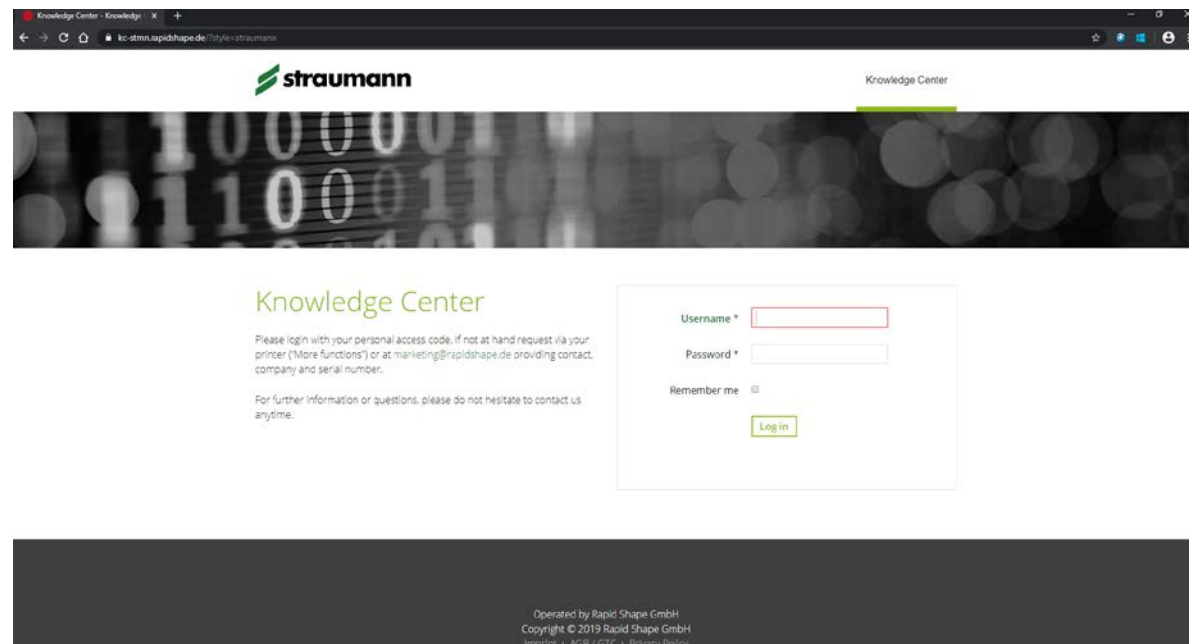

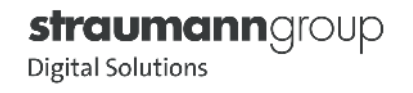

■ After logging in, proceed to the "Downloads" section...

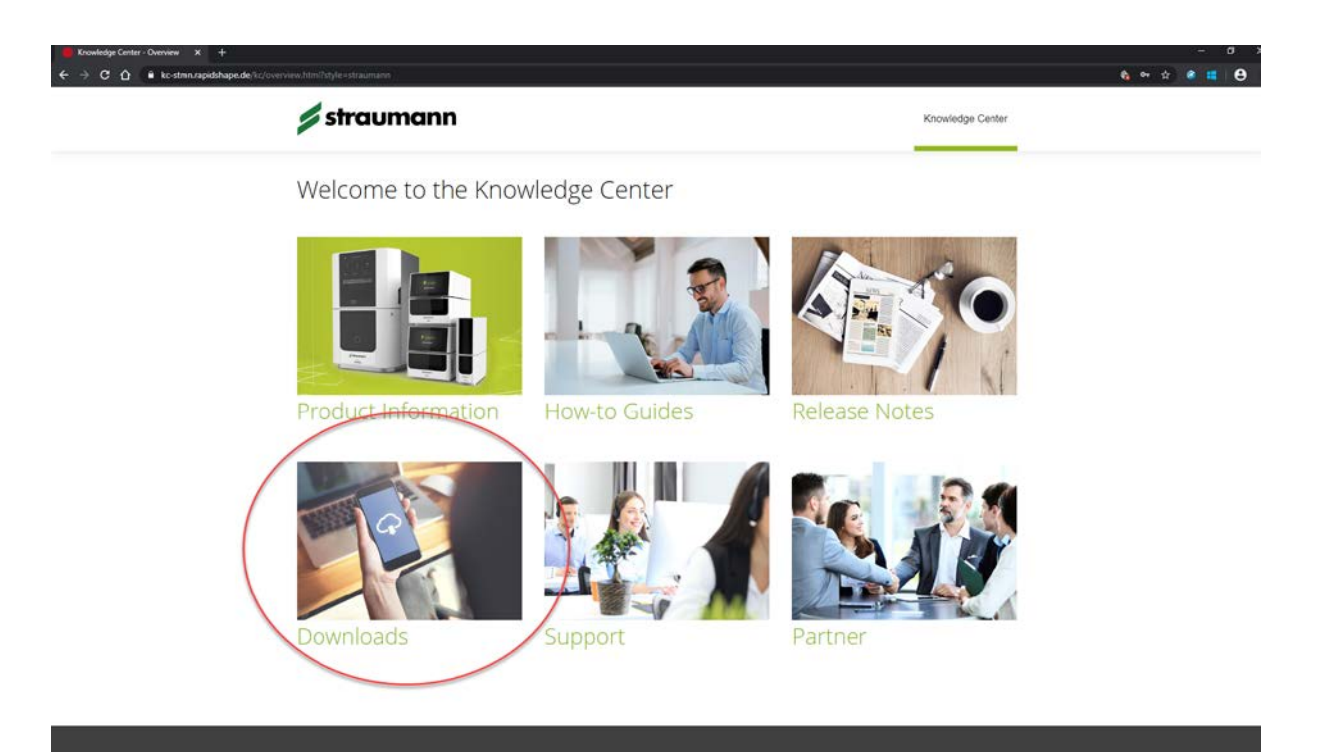

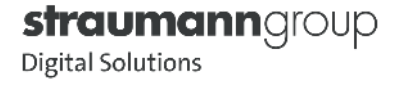

 $\begin{array}{c}\n\bullet \text{ from } \\
\leftarrow \rightarrow\n\end{array}$ 

■ ... then to the "Netfabb" section. Download the newest version of the Netfabb (in this case, Netfabb 2021), and the Netfabb Rapid Shape Engine. Both will be .exe files.

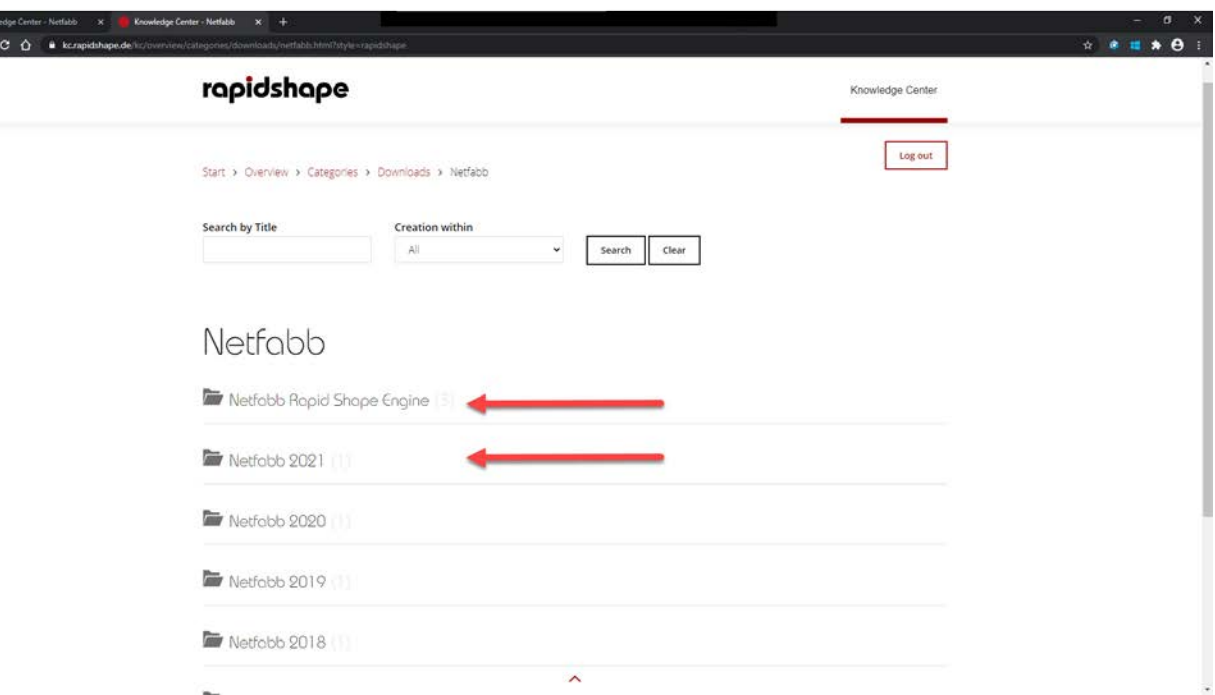

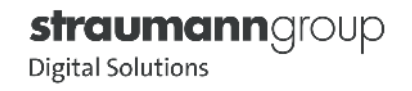

 The first step will be installing Netfabb itself. Before installing a new version, please be sure to uninstall any previous versions (this may prevent errors with the new install). The easiest way uninstall is to find Netfabb in the programs list and uninstall from there.

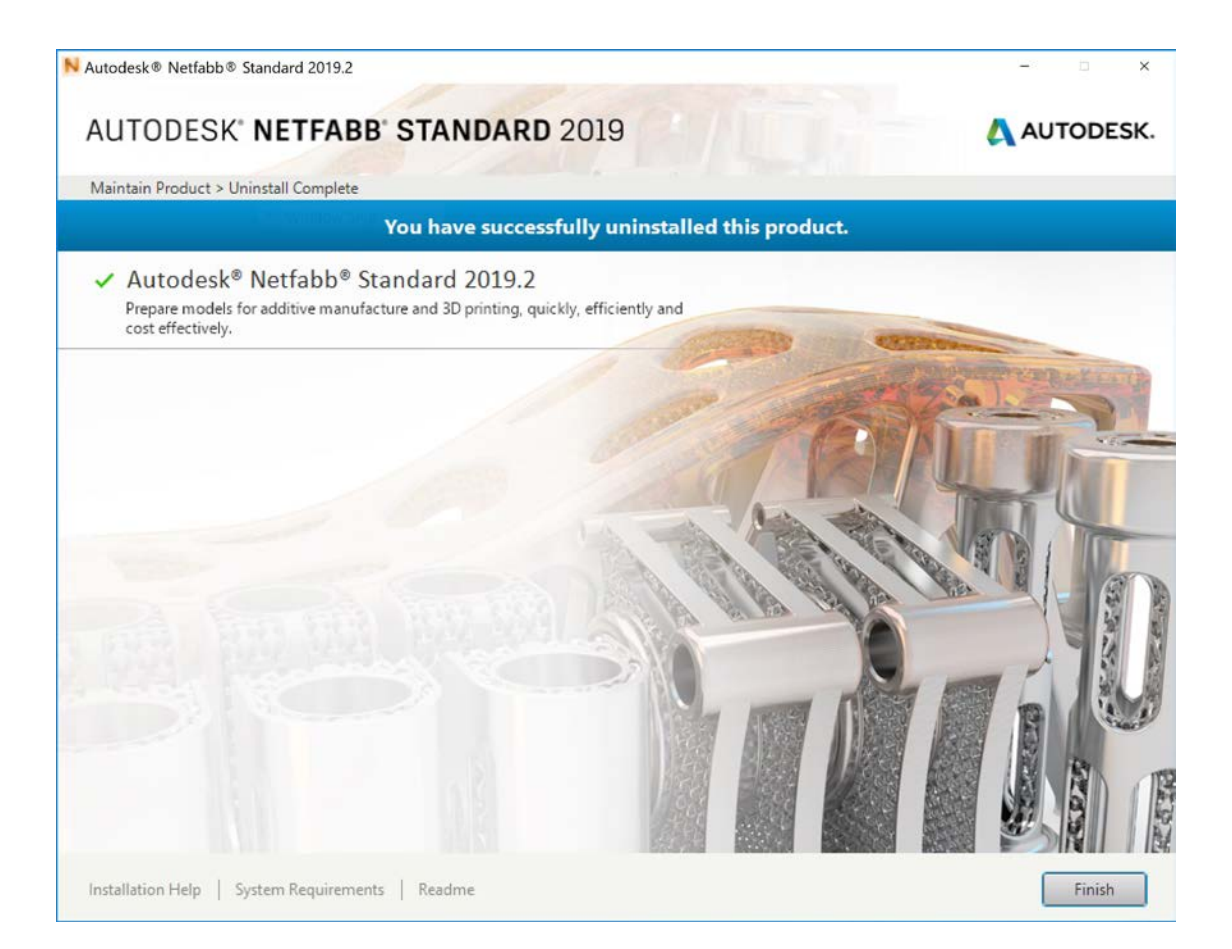

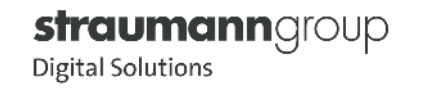

**Download the installer from the Knowledge Center. Be aware that this file is relatively large and** may take some time to download. Go to the .exe for the Netfabb installer, right-click the icon and hit "Open" (or double-click, *just do NOT run this as an administrator*). Hit "OK" to begin extraction

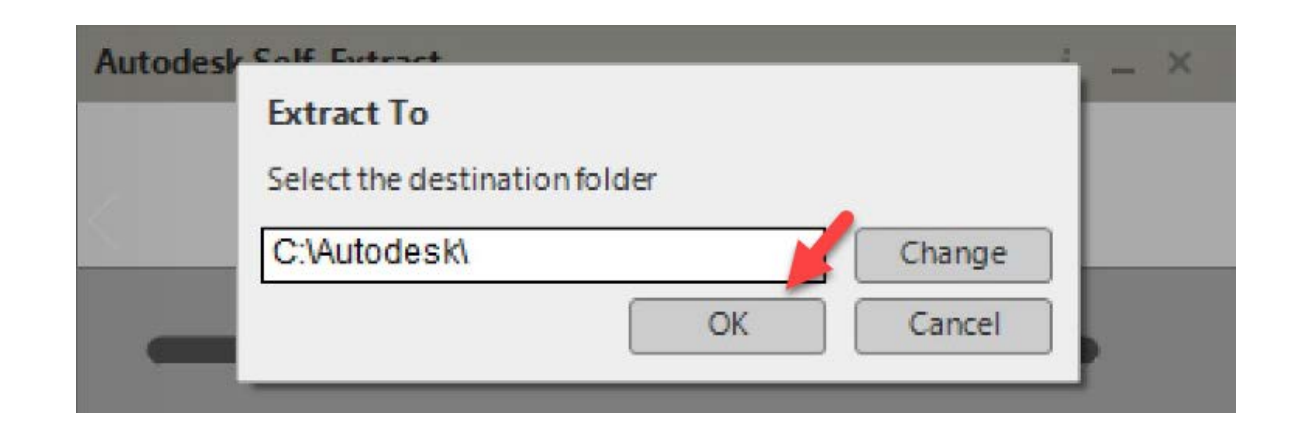

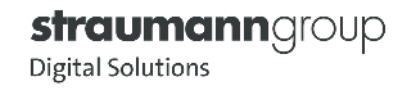

• This extraction process may take a few minutes. Note that this step by step will show the process for installing 2020.2, but the installation of Netfabb 2021.0 will follow the same process

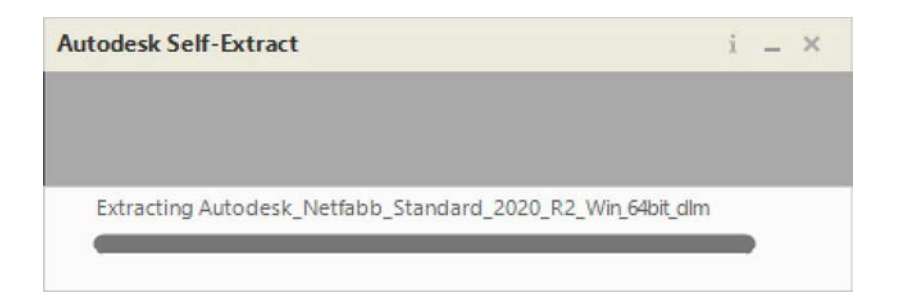

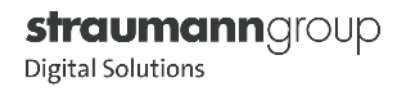

 Once the extractor has finished, install the Netfabb software. Select "Install" on the first screen; then select "Install" again if the correct file path appears (this should be automatically generated)

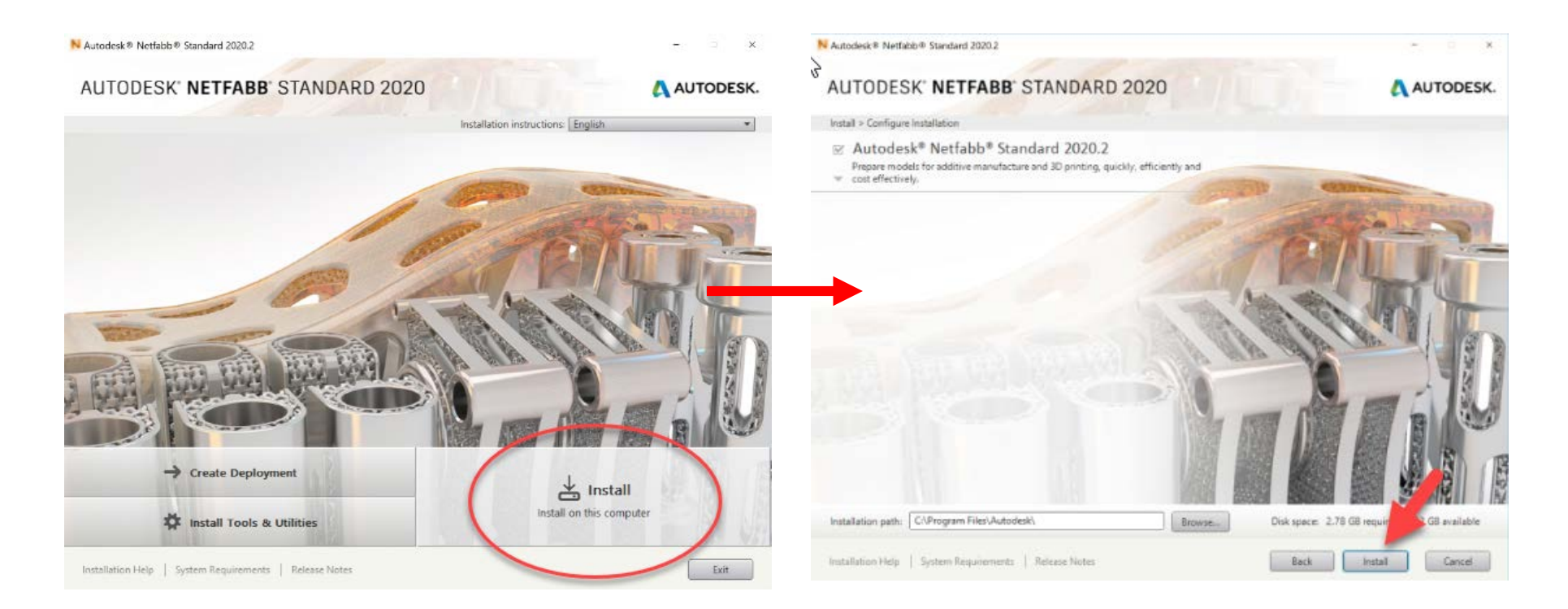

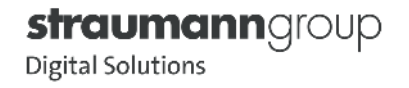

• This installation process may take a few minutes

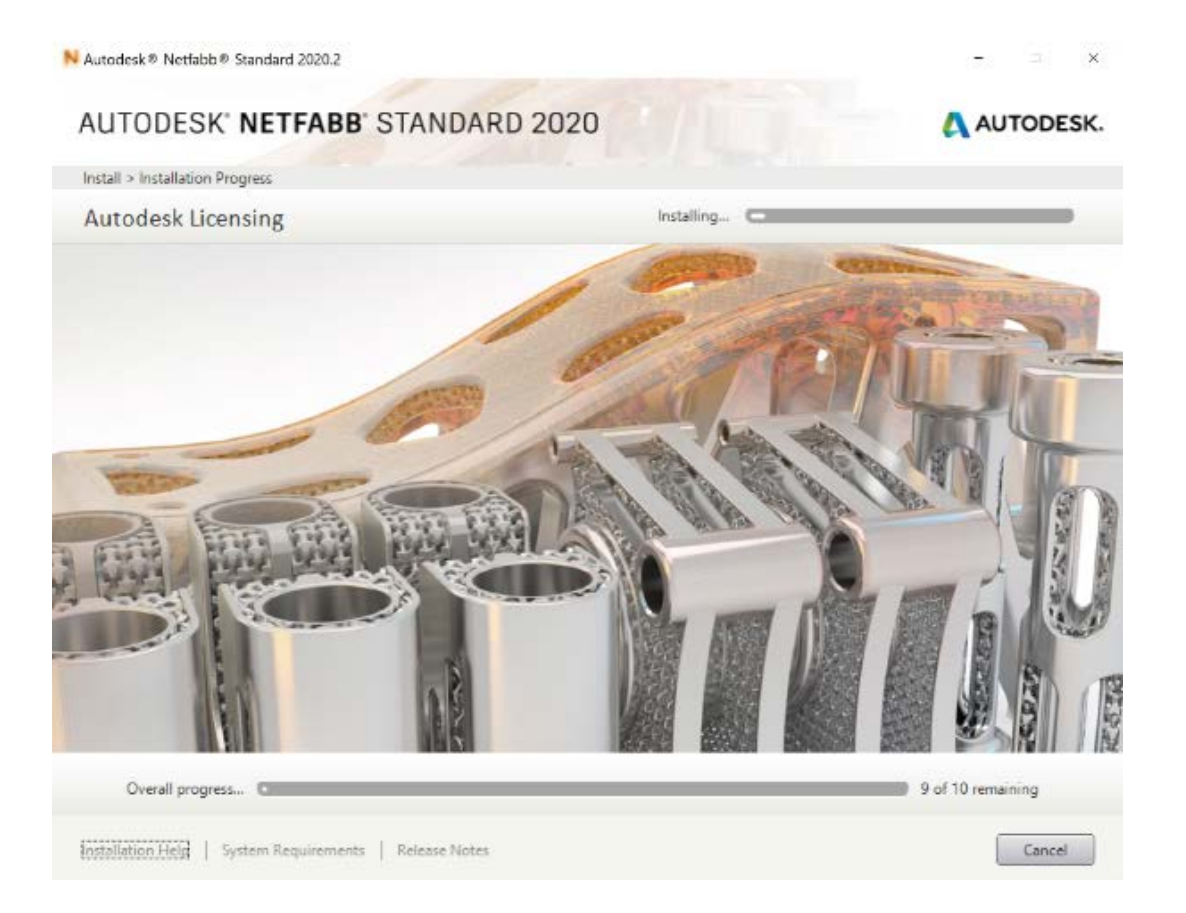

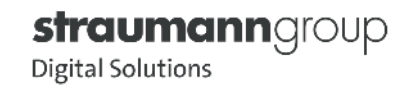

 Once this has completed, Netfabb alone has been installed. When arriving at this screen, do not launch the software. Netfabb 2021 may prompt a restart. Upon restarting Windows, do not open Netfabb. The next step will be installing the Rapid Shape Engine

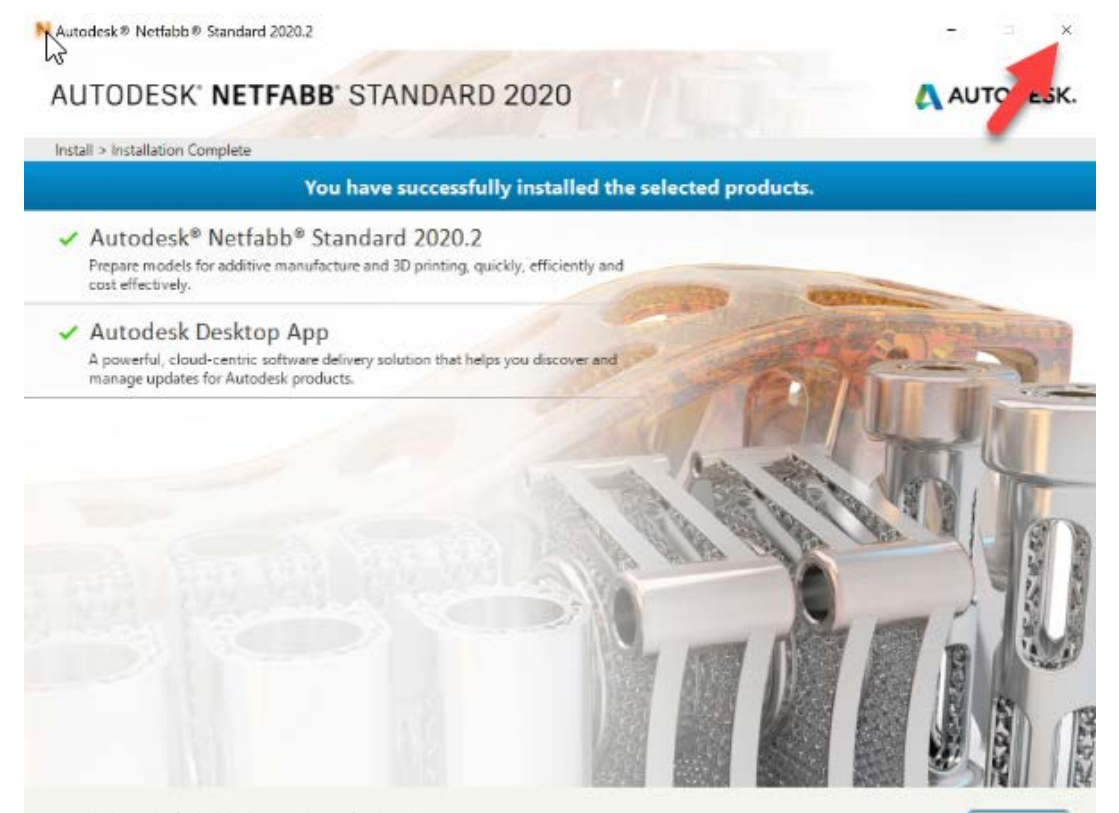

Launch Now

Installation Help | System Requirements | Release Notes

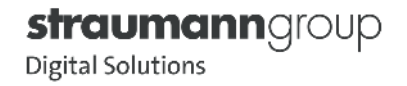

**Download the Rapid Shape Engine Installer from the RS Knowledge Center. This step needs to be performed after every new** installation of Netfabb, or if there is a new update available for the Rapid Shape Engine. Double or right-click the .exe in the downloads folder and select "Open" (*do NOT run this program as an administrator*) to start this process. If this prompt from Windows appears, select "More Info" and then select "Run Anyways"

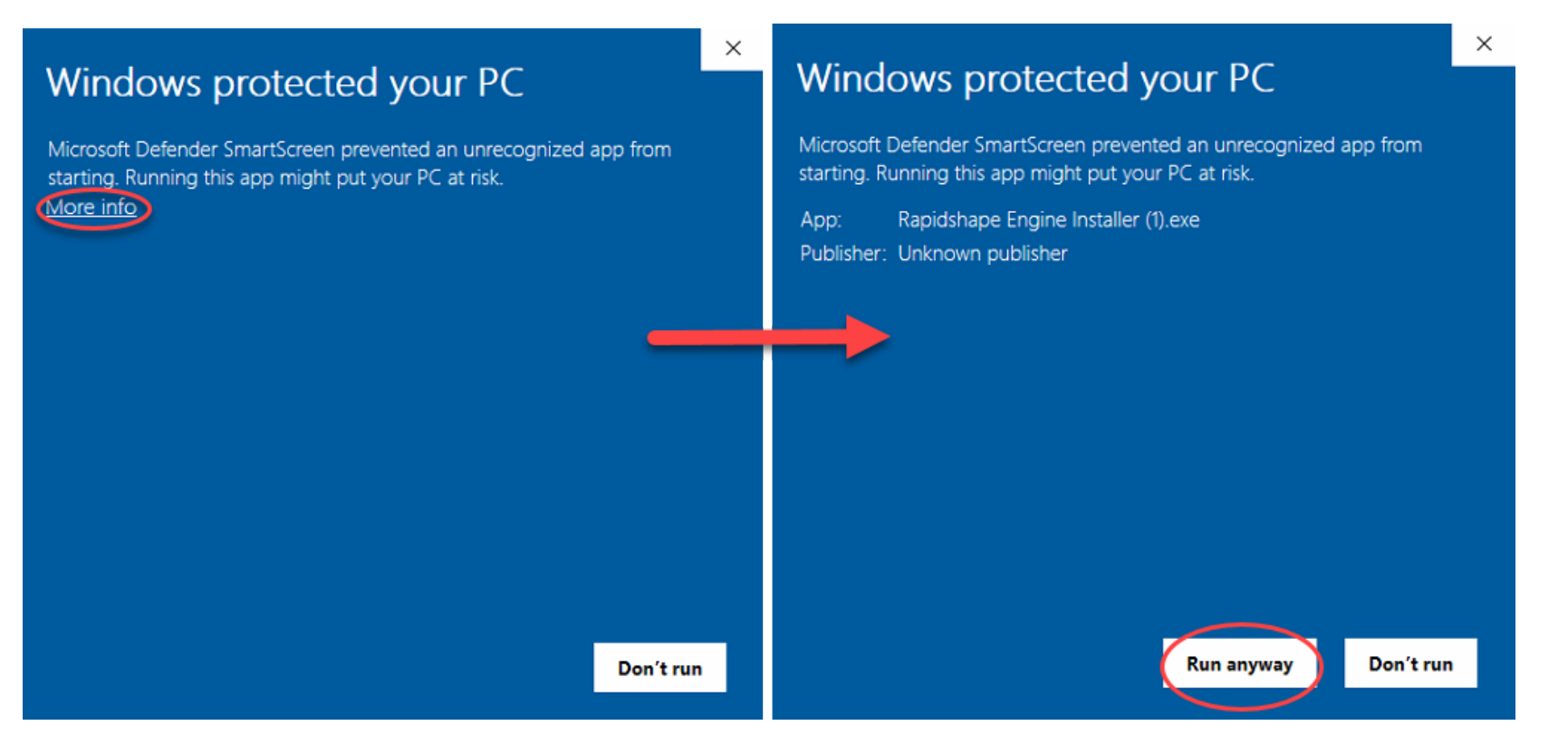

*straumannaroup* Digital Solutions

When this window appears, select "Continue" to begin the install process for the Rapid Shape Engine

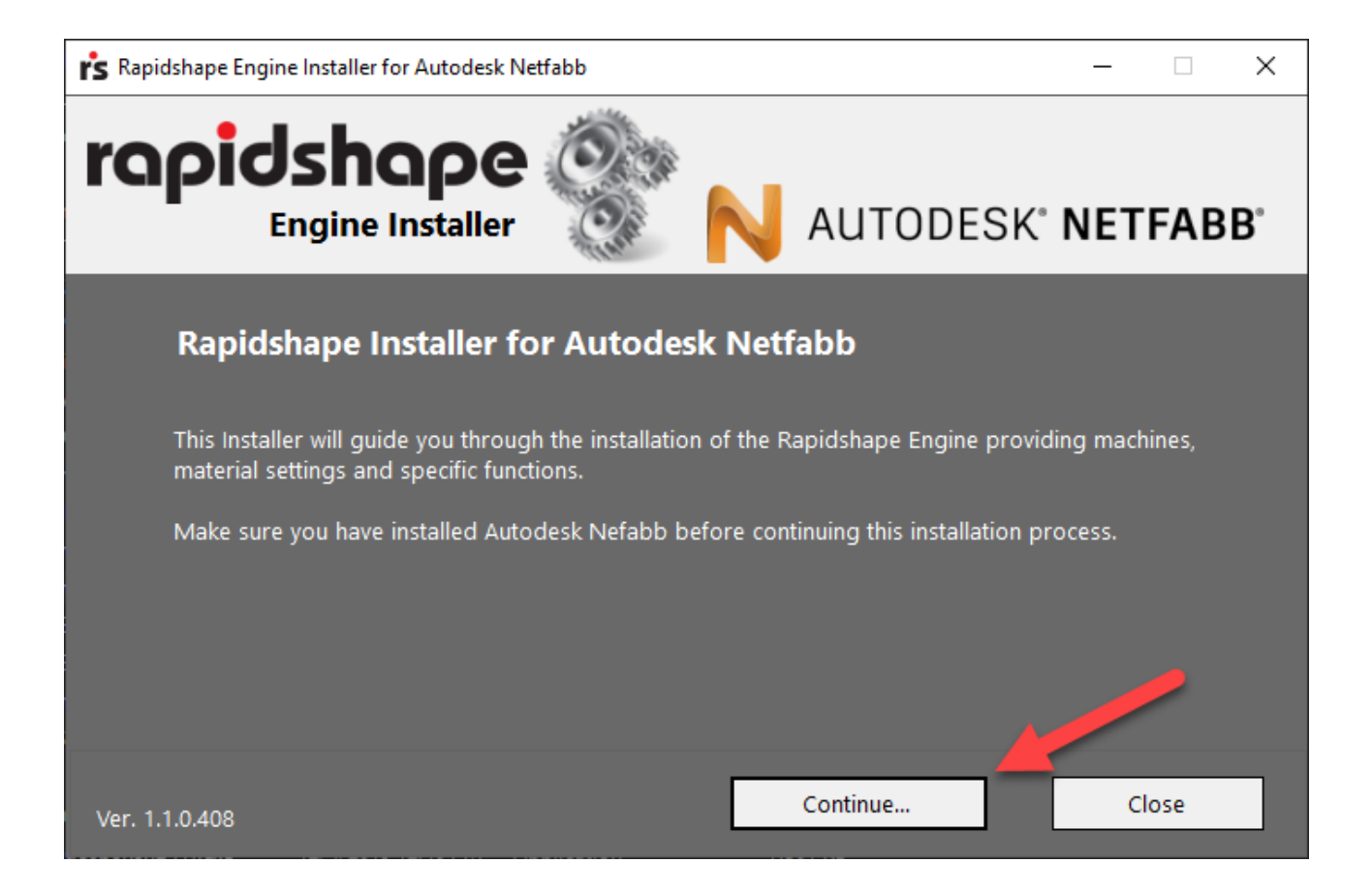

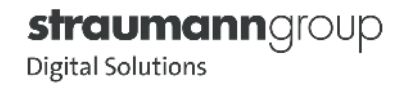

**This error may pop up after clicking Auto-Detect and may be ignored. Click "OK" to proceed.** 

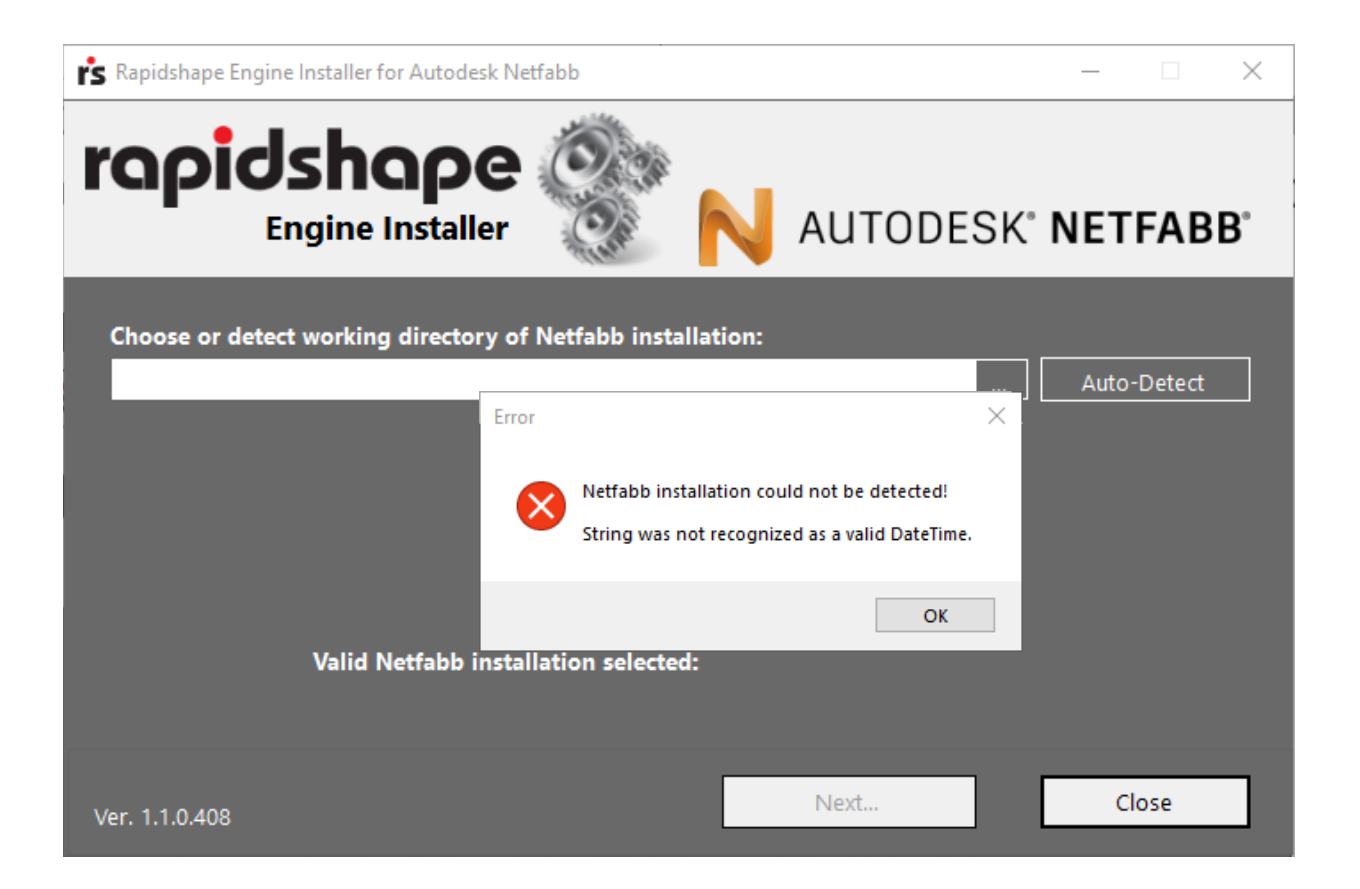

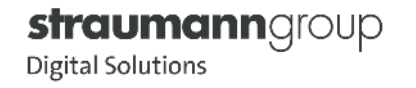

Select "Next" to proceed to the next step once the green check mark appears

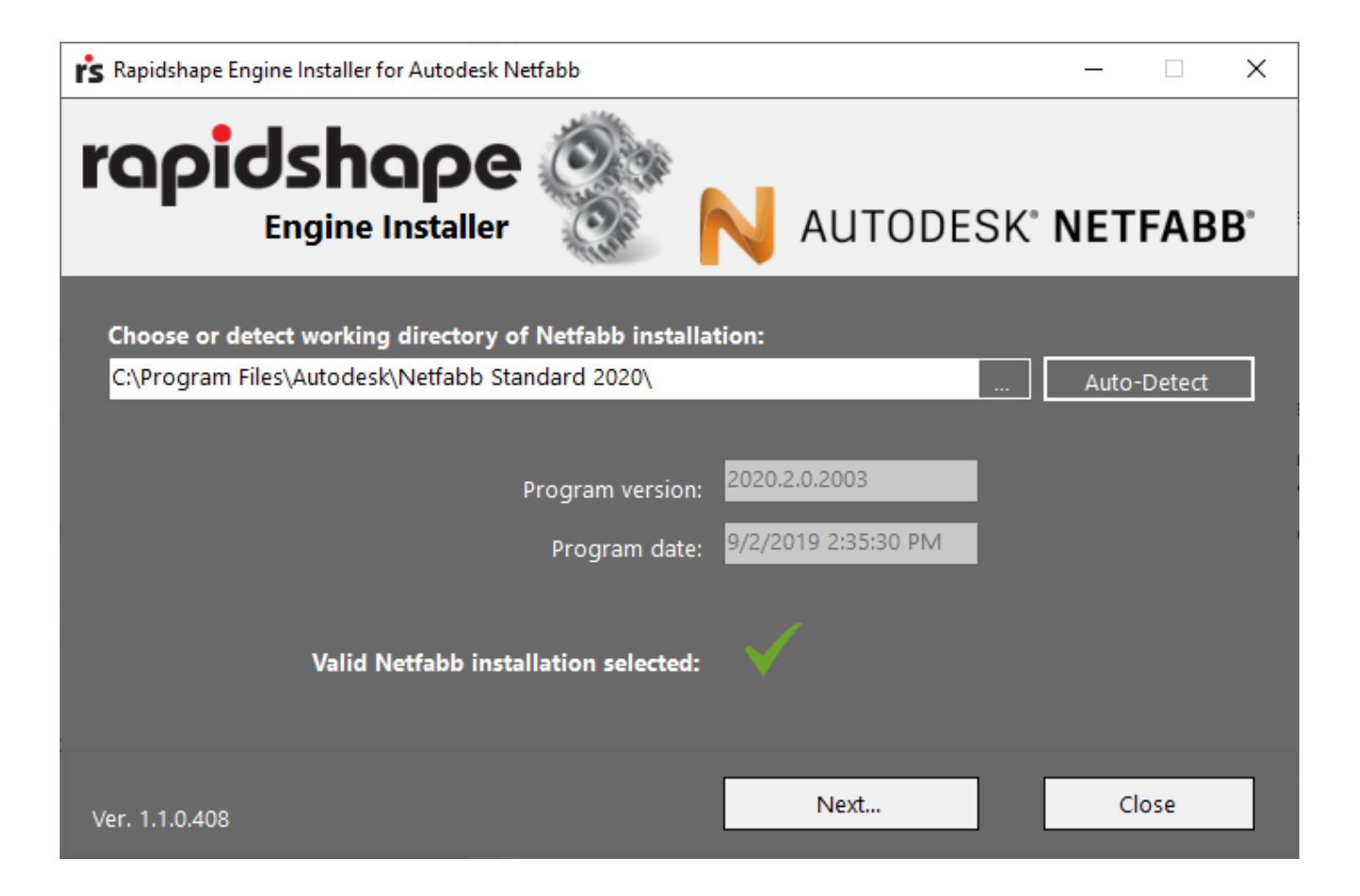

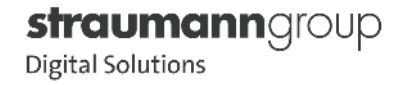

 Once the Engine detects the Netfabb installation, install the Engine (as of 8/27/2020, version 2021.0.2054.463). Be aware that, barring any software rollback, the "You have" date will be earlier than the "You get" date. Note, the version being installed has a new localization feature that should provide material parametersets that have been approved for use in certain markets. Please verify that the correct country has been selected before selecting "Install Engine"

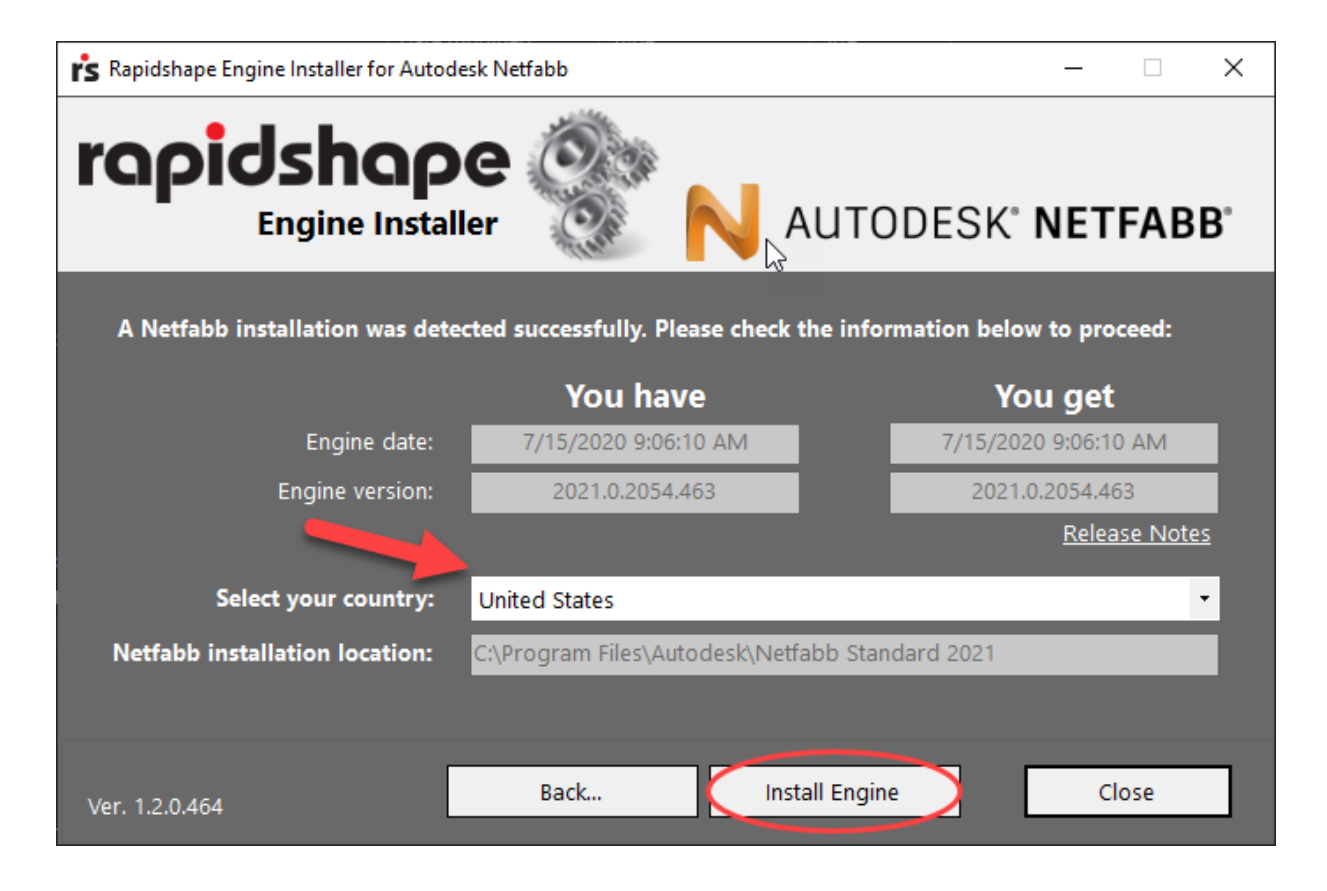

straumannqroup Digital Solutions

 After clicking the "Install Engine" icon, this prompt may appear. Administrator credentials may be needed to proceed. Note that this prompt does not always appear

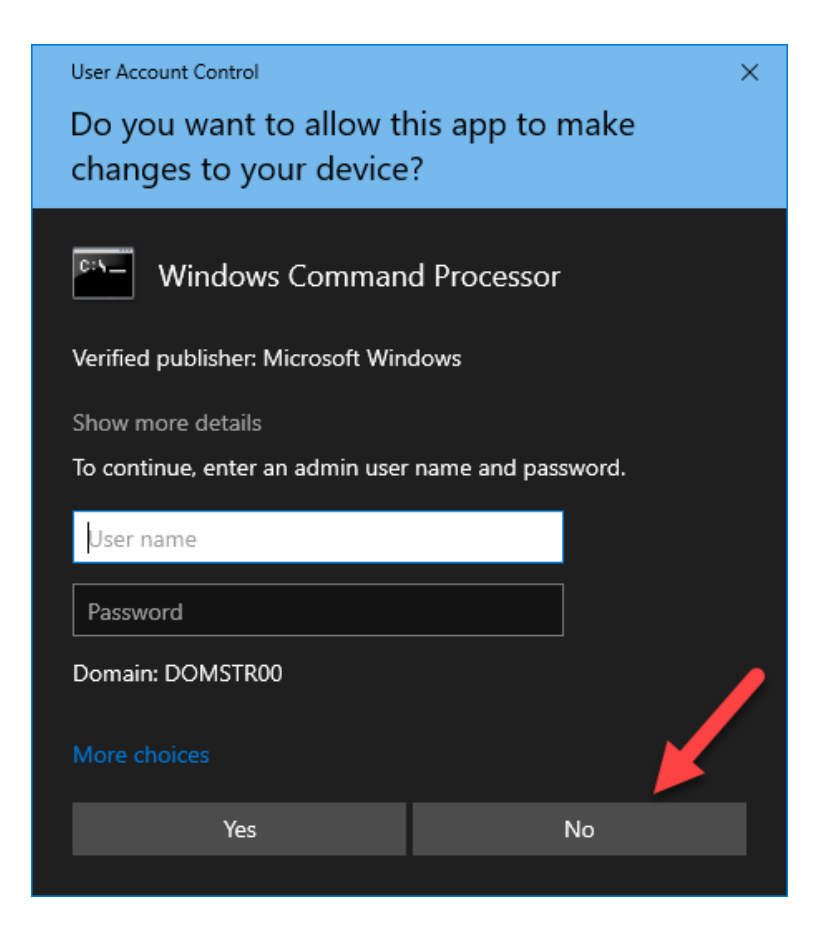

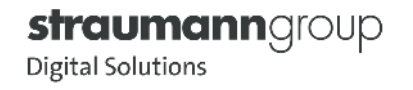

### **Netfabb Installation: Step 2**

If the installation was successful, select "Start Netfabb" to begin the program

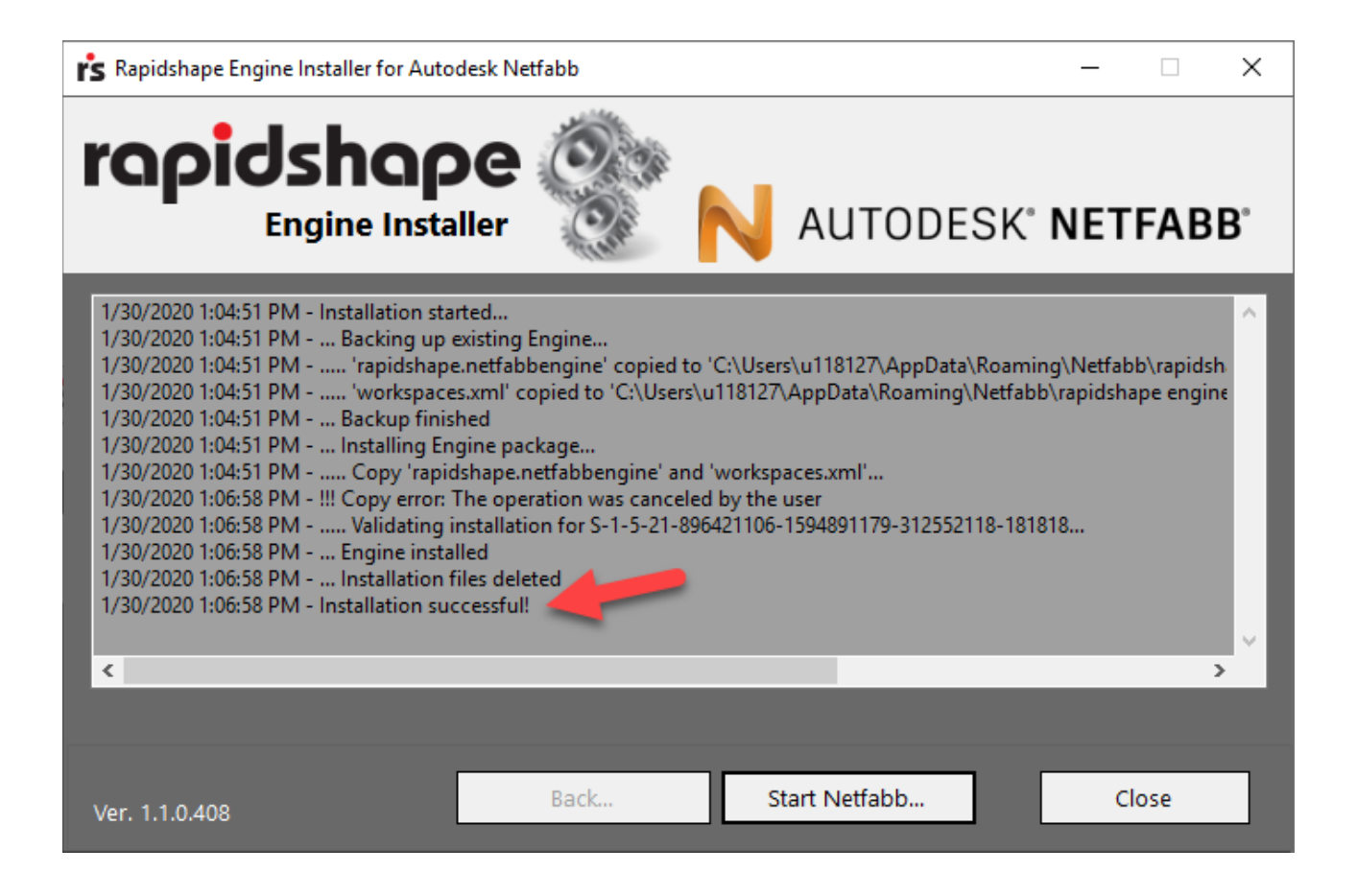

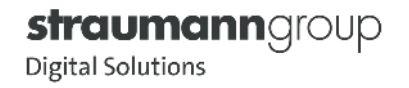

### **Netfabb Installation: "Machine Code" Error**

- In certain instances, a customer might see this error in the space where the Straumann validated workflow would be. If this occurs:
	- Uninstall and reinstall Netfabb (to be sure that the machine code generates in the program data)
		- To uninstall Netfabb, go to "Apps & features" (which may be in the Control Panel under "Programs and Features" in older systems) in Windows and right click on Netfabb. Select "Uninstall" and follow the prompts to remove Netfabb from the computer
		- Reinstall the RS Engine Installer
- If this does not resolve the issue, contact Straumann Technical Support

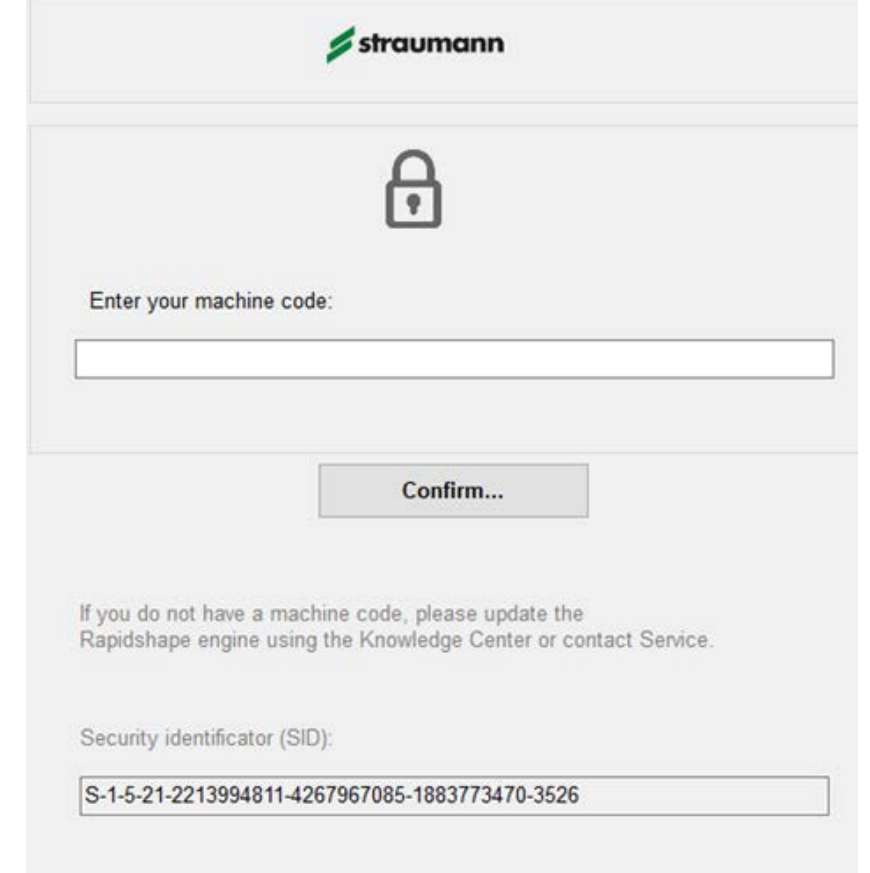

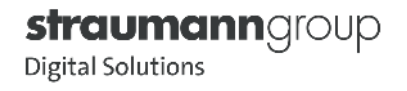

### **Netfabb Installation: Sign-in**

- In certain instances, a customer might see this error in the space where the Straumann validated workflow would be. If this occurs:
	- Uninstall and reinstall Netfabb (to be sure that the machine code generates in the program data)
		- To uninstall Netfabb, go to "Apps & features" (which may be in the Control Panel under "Programs and Features" in older systems) in Windows and right click on Netfabb. Select "Uninstall" and follow the prompts to remove Netfabb from the computer
		- **Reinstall the RS Engine Installer**
- If this does not resolve the issue, contact Straumann Technical Support

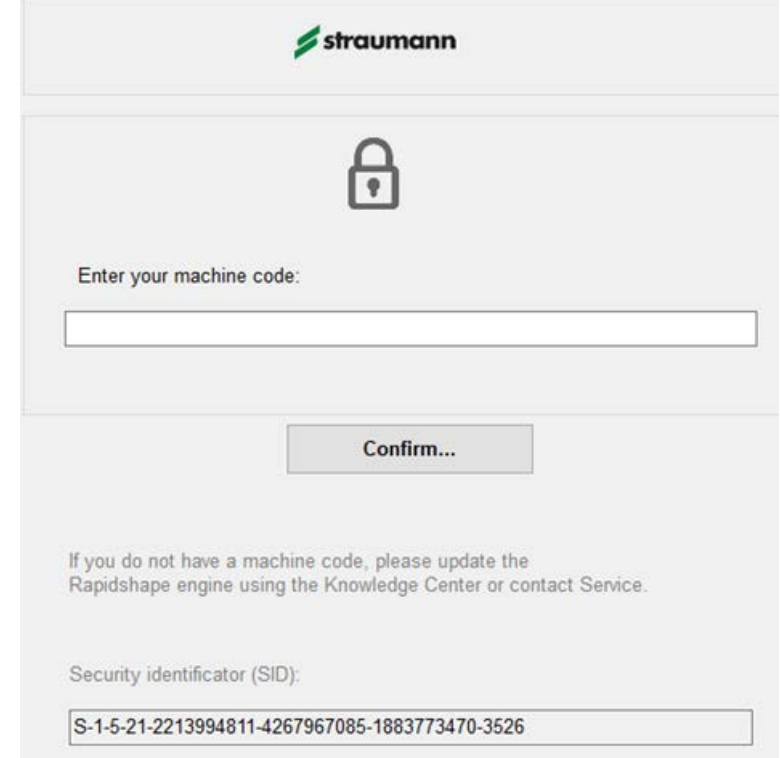

![](_page_23_Picture_7.jpeg)

### **Netfabb Installation: Sign-in**

- If an Autodesk account has been created by Rapid Shape and the setup has been completed:
	- Select "Sign in with your Autodesk ID (or select "Single User")
	- Enter the email that was included on the Software Activation report at the time of installation
	- **Enter the password that was used to create the account** 
		- If this is done correctly, the name associated with the account will appear in the top-right of Netfabb

![](_page_24_Figure_6.jpeg)

![](_page_24_Picture_7.jpeg)

## Lance  $\mathbf{B}^{\prime}$

# **Thank you**

![](_page_25_Picture_2.jpeg)

![](_page_25_Picture_3.jpeg)